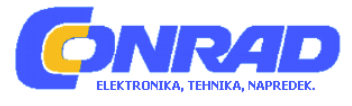

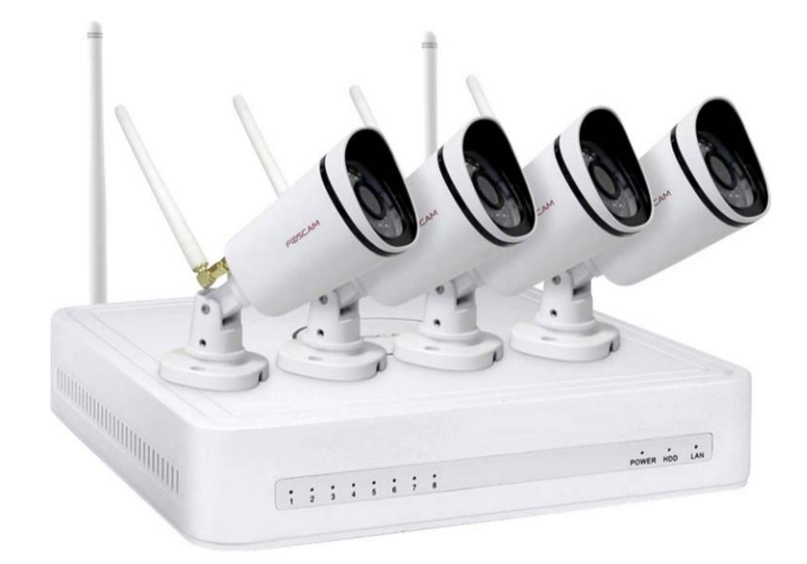

# NAVODILA ZA UPORABO

# **Video nadzorni sistem Foscam FN7108W-B4**

Kataloška št.: **24 72 555**

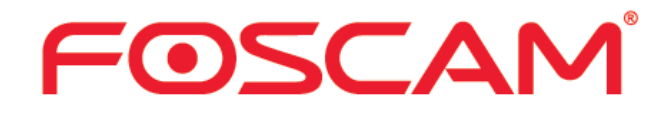

## **Kazalo**

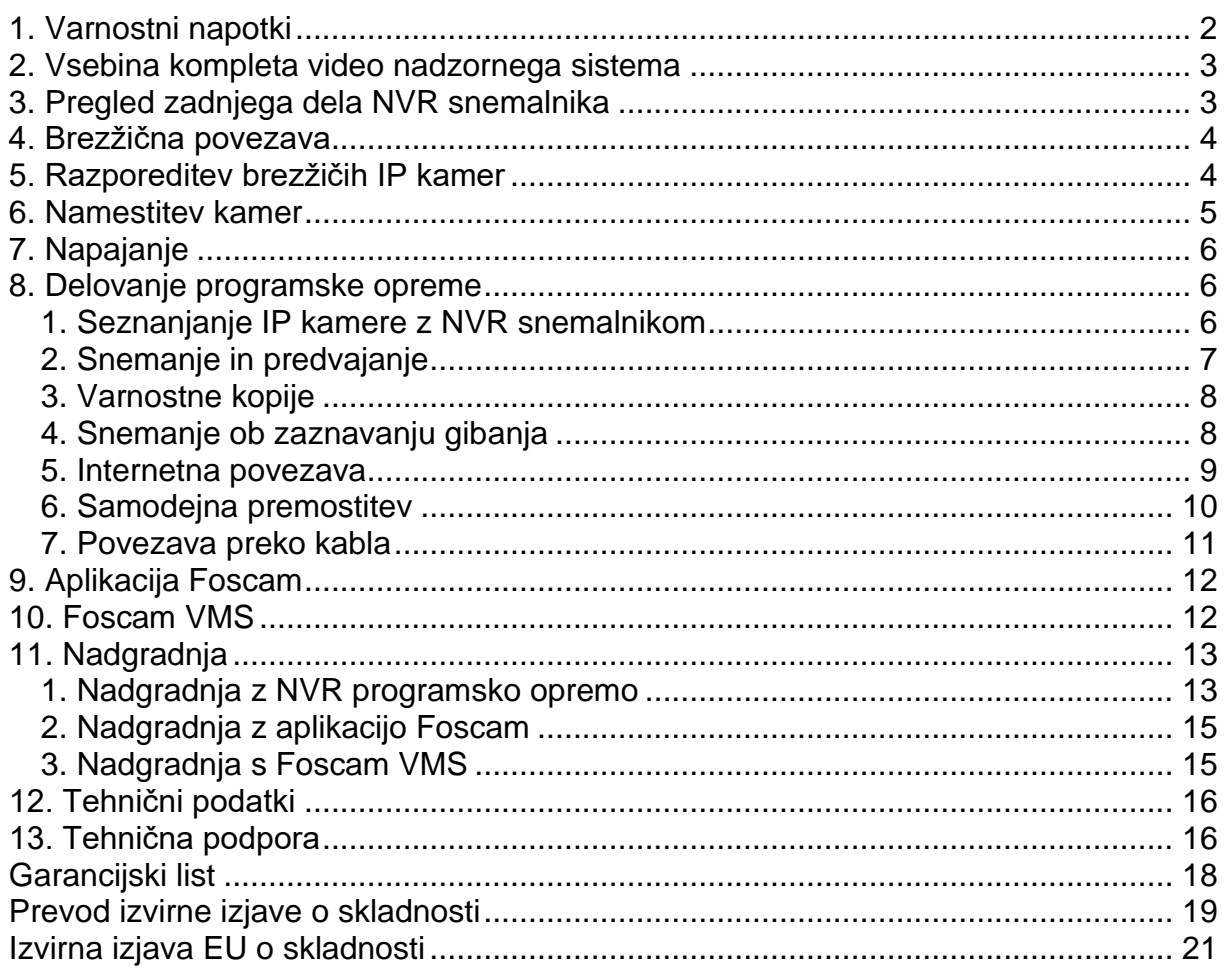

## <span id="page-1-0"></span>**1. Varnostni napotki**

- Ne nameščajte brezžičnega NVR snemalnika v vlažno in prašno okolje.
- V primeru, da pride do prekrivanja prezračevalnih odprtin, postavite brezžični NVR snemalnik v okolje s pretokom zraka.
- Preverite napajanje, da se izognete poškodbam zaradi neusklajenosti v napetosti.
- Prepričajte se, da brezžični NVR snemalnik deluje v okolju s primerno temperaturo in vlago.
- Namestite brezžični NVR snemalnik vodoravno; izogibajte se vibracijam.
- Če se prah na vezju zmoči, lahko pride do kratkega stika. Očistite prah na vezju, konektorjih in ohišju snemalnika.
- Zaradi nepravilne zamenjave baterije lahko pride do eksplozije. Ne menjujte je sami. Po potrebi se prepričajte, da gre za isto vrsto baterije. Ne odpirajte ali popravljajte baterij.
- Za zagotovitev neprekinjenega in stabilnega snemanja uporabite ustrezen in kvaliteten trdi disk.
- Ko je naprava priključena na komunikacijske kable, je potrebna zaščita pred strelo. Uporaba ethernetnega kabla, ki prihaja od zunaj in je neposredno povezan z brezžičnim NVR snemalnikom, je prepovedana.

Foscam, proizvajalec: Koneya GmbH, Heerdterbuschstraße 10, 41460 Neuss, Nemčija.

- Napravo lahko uporabljajo otroci, starejši od 8 let, in osebe z zmanjšanimi fizičnimi, senzoričnimi ali umskimi sposobnostmi ali s premalo izkušenj in znanja, če jih pri uporabi nadzira oseba, ki je zadolžena za njihovo varnost, ali so prejele navodila za varno uporabo in razumejo z njimi povezane nevarnosti.
- Naprava in njena priključna vrvica ne smeta biti na dosegu otrok, mlajših od 8 let.
- Otroci ne smejo izvajati čiščenja in vzdrževanja naprave, razen če so starejši od 8 let in pod nadzorom.

## <span id="page-2-0"></span>**2. Vsebina kompleta video nadzornega sistema**

- 4-kanalni NVR snemalnik
- 1x polnilnik za NVR snemalnik
- 4 x 1080P IP bullet kamera
- 4 x polnilnik za kamero
- Ethernet kabel 1,5 m (5 ft)
- Kratka navodila za uporabo
- Garancijski list
- USB miška
- Vijaki za pritrditev

## <span id="page-2-1"></span>**3. Pregled zadnjega dela NVR snemalnika**

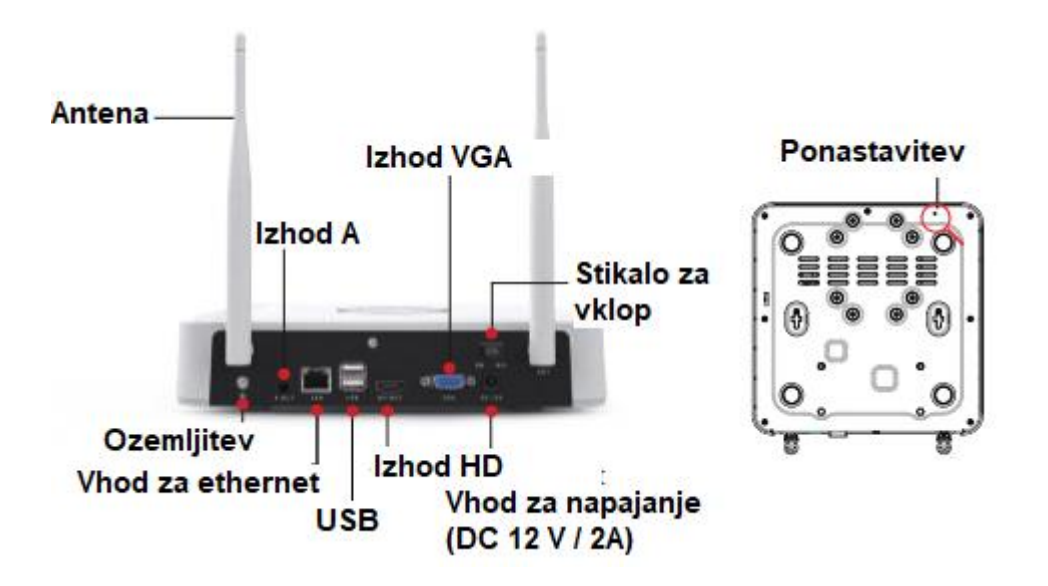

<span id="page-3-0"></span>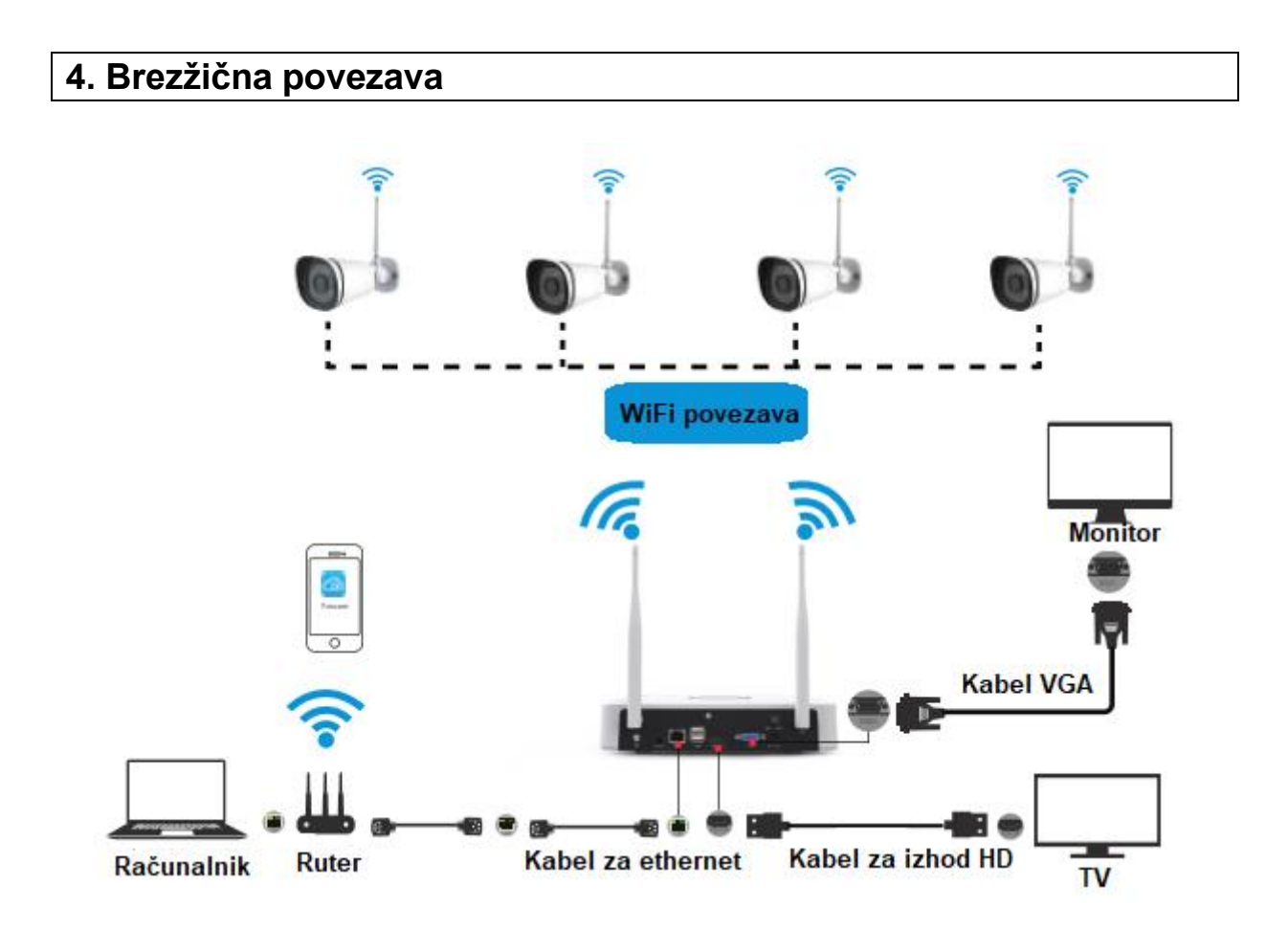

## <span id="page-3-1"></span>5. Razporeditev brezžičih IP kamer

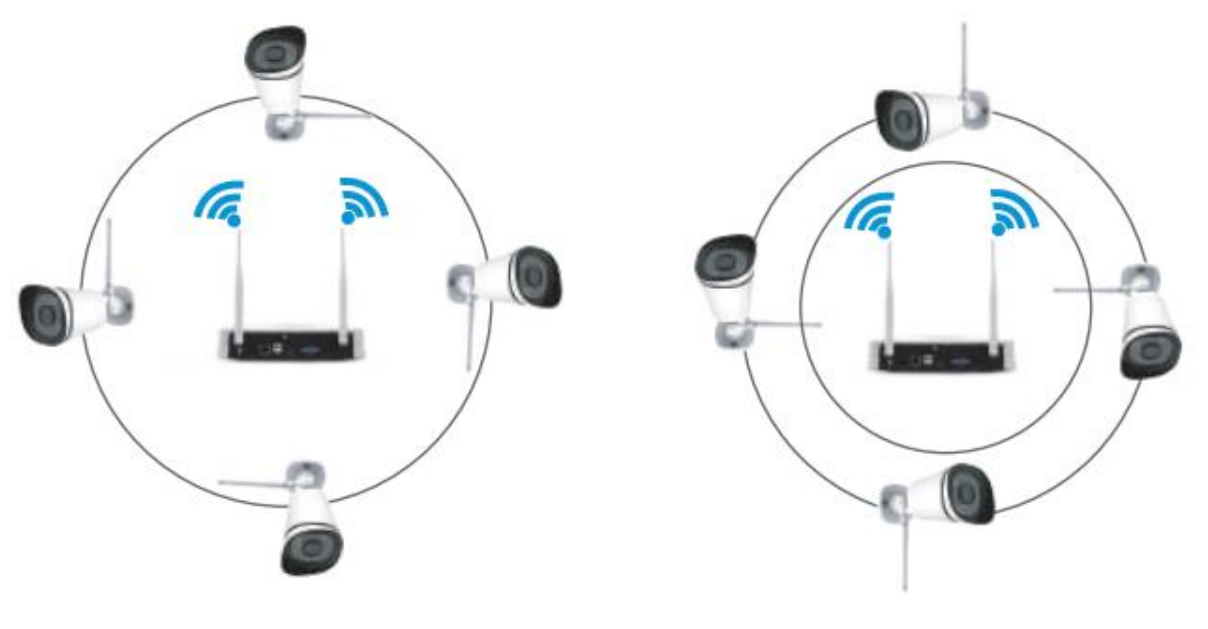

**Pravilna namestitev** 

Napačna namestitev

Pokritost brezžičnega NVR signala ima obliko krogle, z anteno, ki se nahaja v centru. Signal je močan okoli antene in šibek v skrajni točki dveh anten.

Glede na način širjenja signala zagotovite, da bodo brezžične IP kamere vzporedne ali tangentne z brezžičnim NVR snemalnikom, kar bo zagotovilo stabilen prenos signala in boljšo kakovost slike.

#### <span id="page-4-0"></span>**6. Namestitev kamer**

Kamere postavite na želena mesta in jih pritrdite s priloženimi vijaki.

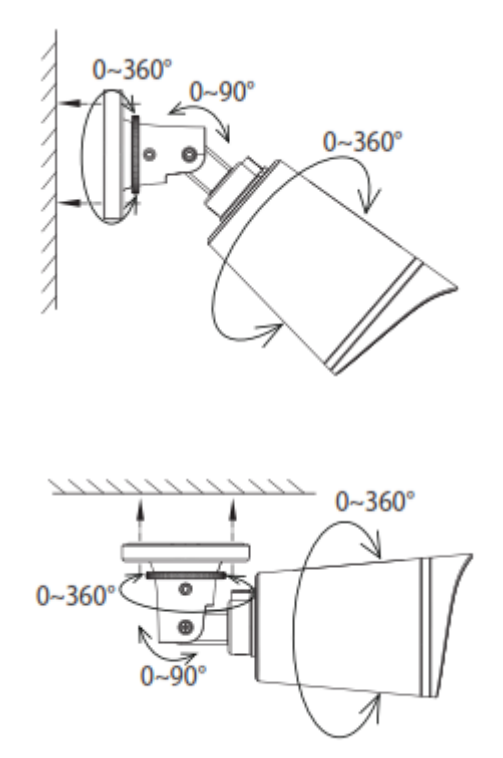

#### **Pomembno**:

Pri nameščanju kamer se prepričajte, da priključki na koncu kabla niso izpostavljeni, saj niso odporni na vremenske razmere.

## <span id="page-5-0"></span>7. Napajanje

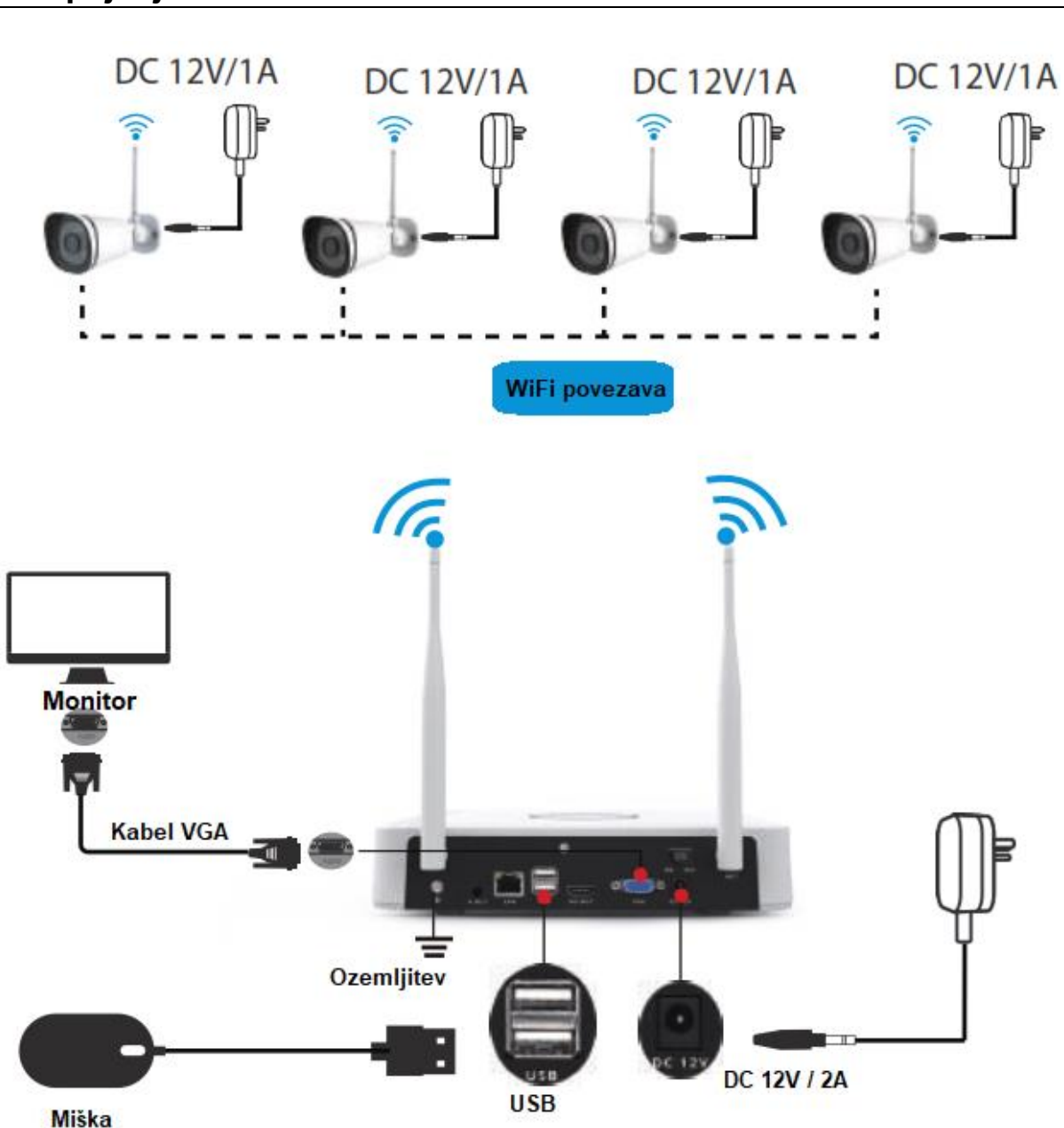

Prepričajte se, da je napetost napajanja usklajena z brezžičnim NVR snemalnikom in da ozemljitvena povezava dobro deluje v vtičnici. Povežite NVR snemalnik in kamere tako, kot je prikazano na zgornjih slikah. Ko je NVR snemalnik priključen, pritisnite stikalo za vklop na zadnji strani naprave. Po uspešnem zagonu snemalnika bodo indikatorji stanja zasvetili zeleno, kar pomeni, da sistem deluje pravilno.

## <span id="page-5-1"></span>8. Delovanje programske opreme

#### <span id="page-5-2"></span>1. Seznanjanje IP kamere z NVR snemalnikom

Opomba: NVR snemalnik in IP kamera sta že seznanjena. V primeru, da ju je treba ponovno povezati, glejte sledeče korake.

- 1. Z desno tipko miške kliknite na glavni vmesnik in nato izberite **ʺIP Camera - Add - Match Codeʺ**, da uskladite ujemanje kod.
- 2. Če povezujete samo eno napravo, uporabite IP-kabel, da preko vhoda WAN povežite IP kamero in NVR snemalnik. Če želite uskladiti več naprav, povežite IP kamere s stikalom in nato na stikalo priključite NVR snemalnik preko vhoda WAN.
- 3. Kliknite na **ʺMatch Codeʺ** in sistem bo uskladil kodo med IP kamero in NVR snemalnikom.
- 4. Ko končate z usklajevanjem kode, kliknite na **ʺSearchʺ** (»Iskanje«) in izberite **"Add all"** (»Dodaj vse«). Za dodajanje in ogled slik lahko kliknete tudi na  $\bigoplus$ .

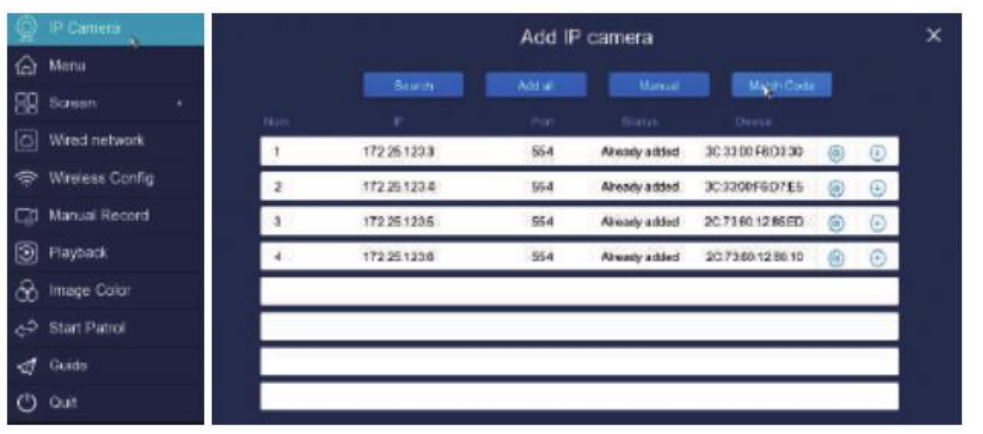

#### <span id="page-6-0"></span>**2. Snemanje in predvajanje**

- 1. Ročno snemanje: Z desno tipko miške kliknite → ʺ**Manual Record**ʺ (»Ročno snemanje«) → izberite kanal snemanja → "Save" (»Shrani«) (Wi-Fi sistem NVR snemalnika je pravzaprav privzeto nastavljen na 24-urno snemanje).
- 2. Predvajanje: Z desno tipko miške kliknite → **ʺPlaybackʺ** (»Predvajanje«) → izberite kanal in datum → dvakrat kliknite na datum za informacije → z dvoklikom na časovno premico preverite zapis.

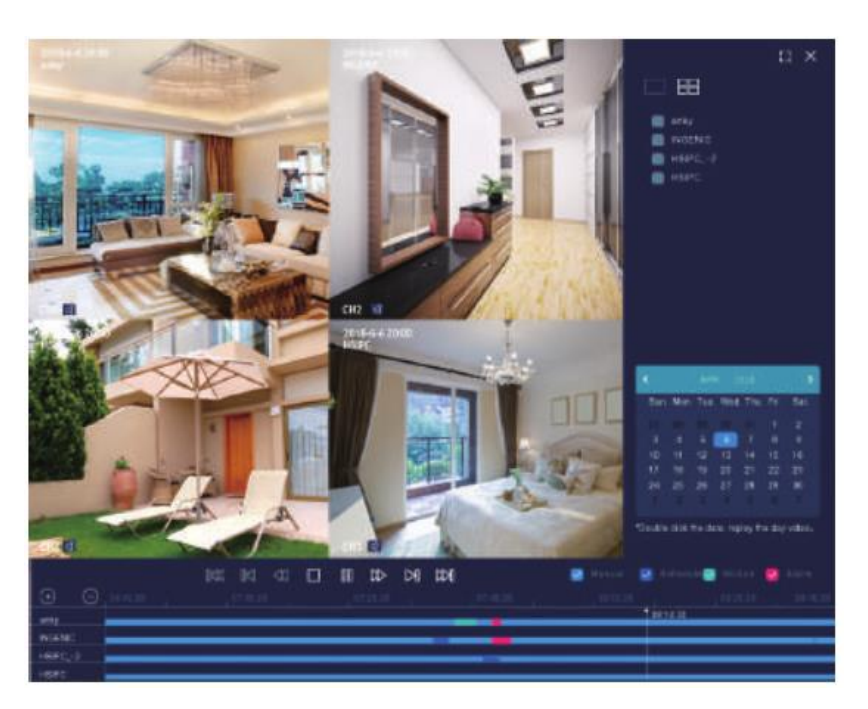

#### <span id="page-7-0"></span>3. Varnostne kopije

Vstavite U-disk v USB-vhod NVR snemalnika  $\rightarrow$  z desno tipko miške kliknite  $\rightarrow$ "Menu" (»Meni«)  $\rightarrow$  "Record" (»Snemanje«)  $\rightarrow$  "Backup" (»Varnostna kopija«)  $\rightarrow$ izberite čas, kanal in vrsto  $\rightarrow$  "Query" (»Iskanje«)  $\rightarrow$  izberite cilino datoteko  $\rightarrow$ "Start Backup" (»Zaženi varnostno kopiranie«) (če nimate na volio prostega USBvhoda, kliknite na "Start Backup", nato sprostite USB-vhod in v 45 sekundah vstavite USB-disk za varnostno kopiranje).

**Opomba:** Če ne morete najti ciljne datoteke, kliknite "Empty" (»Prazno«)  $\rightarrow$ "Query" (»Iskanje«). Pred varnostnim kopiranjem odstranite datoteke, ki jih ne potrebujete več. Napravo (na primer USB-disk) vstavite v 45 sekundah po začetku, saj sistem dovoljuje čas iskanja 45 sekund.

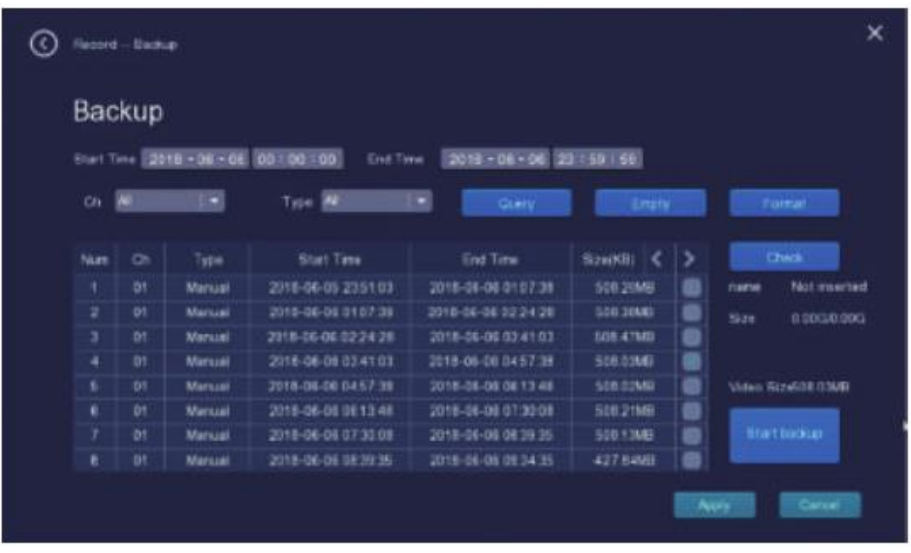

#### <span id="page-7-1"></span>4. Snemanje ob zaznavanju gibanja

Z desno tipko miške kliknite  $\rightarrow$  "Menu" (»Meni«)  $\rightarrow$  "Alarm" (»Alarm«) $\rightarrow$  "Motion **Detect"** (»Zaznavanje gibanja«)  $\rightarrow$  izberite ciljni kanal  $\rightarrow$  kliknite "Enable" (»Omogoči«)  $\rightarrow$  nastavite občutljivost ("Sensitivity") & območje ("Area") & čas ("Time") & način alarma ("Alarm mode")  $\rightarrow$  izberite kanale za snemanje, ko se sproži alarm za zaznavanje gibanja  $\rightarrow$  "Apply" (»Nastavi«).

Nazaj na vmesnik za snemanje ("Record")  $\rightarrow$  "Record time" (»Čas snemanja«)  $\rightarrow$ "Custom" (»Po meri«) - nastavite čas snemanja ciljnega kanala - kliknite "Motion" (»Gibanje«)  $\rightarrow$  "Apply" (»Nastavi«).

Uporabnik lahko na enak način kot zgoraj nastavi tudi zavetje ("Shelter") in povezovalni alarm ("Linkage alarm").

Foscam, proizvajalec: Koneya GmbH, Heerdterbuschstraße 10, 41460 Neuss, Nemčija.

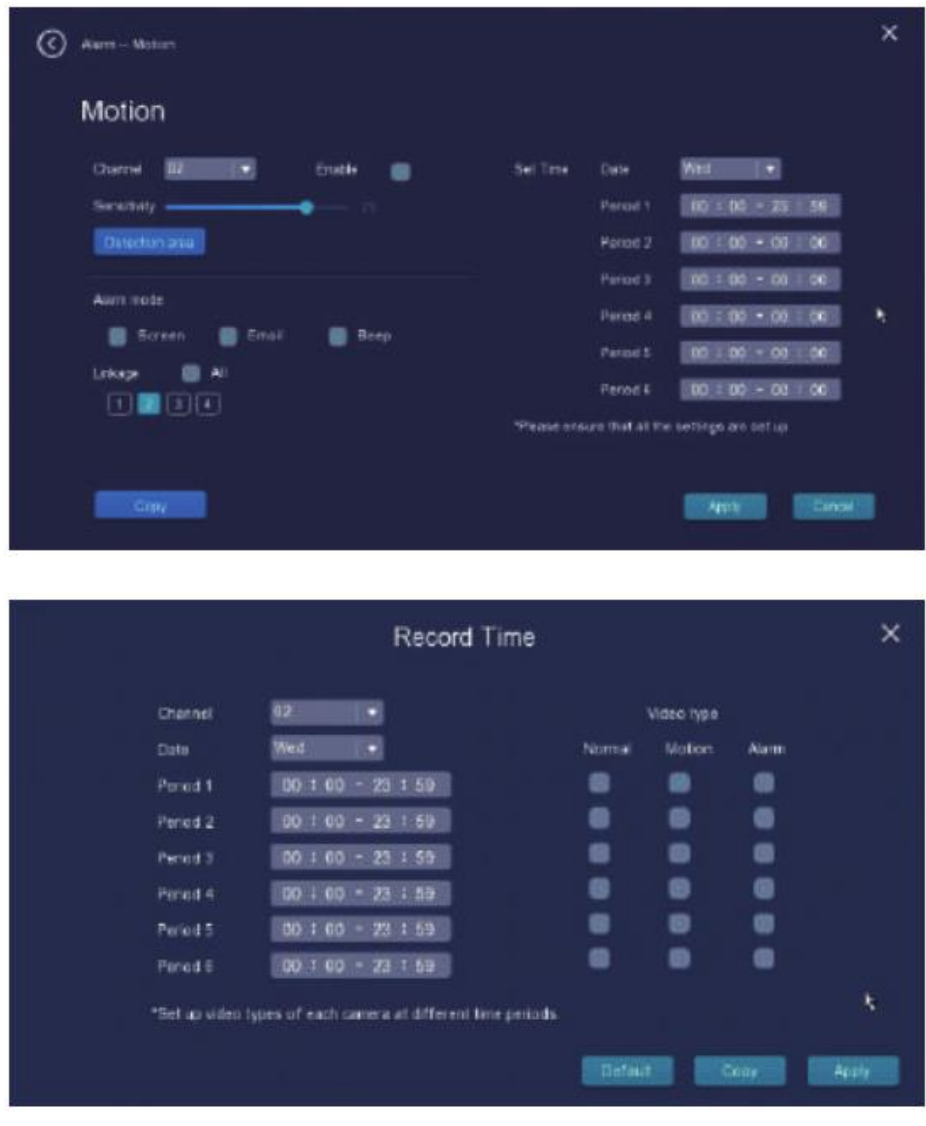

#### <span id="page-8-0"></span>**5. Internetna povezava**

**ʺMenuʺ** (»Meni«) → **ʺWire Networkʺ** (»Žično omrežje«)

V omrežju LAN lahko brezžični NVR snemalnik povežete z internetom na dva načina. Ročna nastavitev: vnesite IP naslov, DNS podatke in kliknite "Apply" (»Nastavi«).

Protokol DHCP: odprite DHCP, naprava se bo samodejno povezala z internetom; nastavitev podatkov ni potrebna.

Če ne poznate omrežnih podatkov, raje najprej uporabite DHCP.

Foscam, proizvajalec: Koneya GmbH, Heerdterbuschstraße 10, 41460 Neuss, Nemčija.

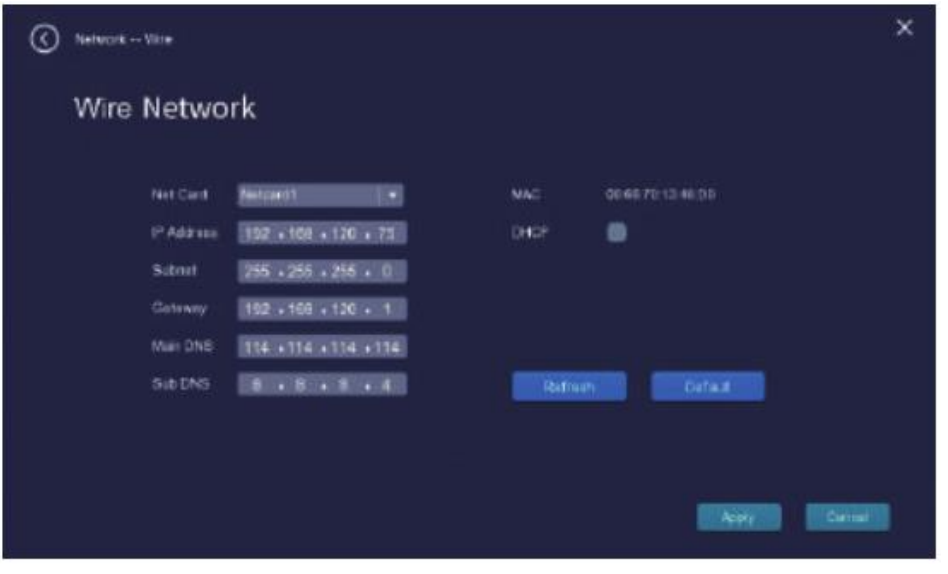

#### <span id="page-9-0"></span>6. Samodejna premostitev

Z novo funkcijo samodejnega premostitvenega omrežja bo brezžična kamera v najbolj oddaljenem območju brez kakršne koli ročne nastavitve sama presodila o WiFi signalu in se samodejno povezala s kamero, ki ima najboljši WiFi signal, da bi dosegla stabilnejši in zanesljivejši video prenos.

Samodejna premostitev je namenjena razširitvi območja pokritosti brezžičnega signala, namesto da bi ojačevala signal. Če je kamera bolj oddaljena od NVR snemalnika ali je med njima preveč motečih dejavnikov / virov motenj, bo kamera iz najbolj oddaljenega območja samodejno premostila / se bo povezala z bližnjo kamero za prenos video podatkov.

1. Preverite informacije o premostitvi. Z desno tipko miške kliknite  $\rightarrow$  "Channel"  $(\mathscr{B}$ Kanal«)  $\rightarrow$  "Bridge" ( $\mathscr{B}$ Premostitev«).

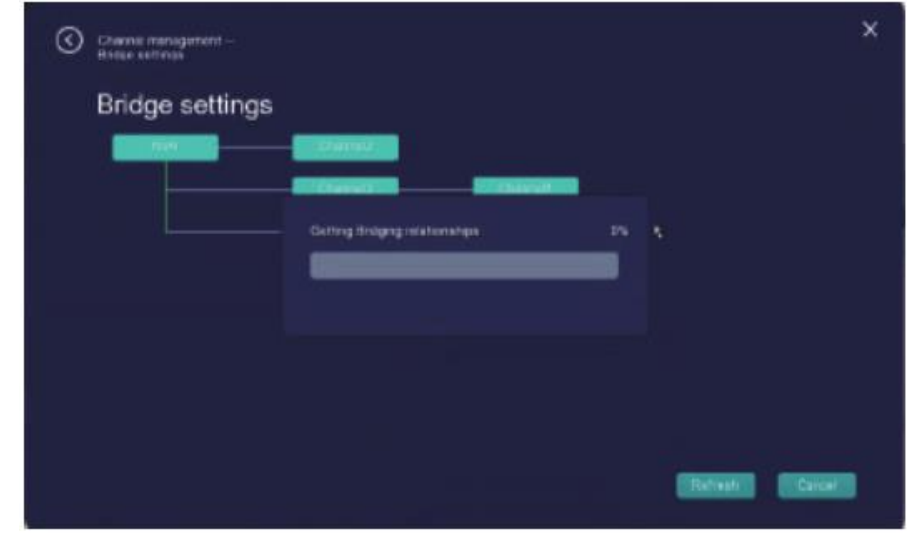

2. Premostitveno razmerie bo samodeino prikazano na vmesniku.

3. Na zgornji sliki sta prikazana 2 tipa samodejnega povezovanja.

#### Zaporedna povezava: CH1  $\rightarrow$  CH3  $\rightarrow$  NVR Povezava neposredno z NVR snemalnikom:  $CH4 \rightarrow NVR$

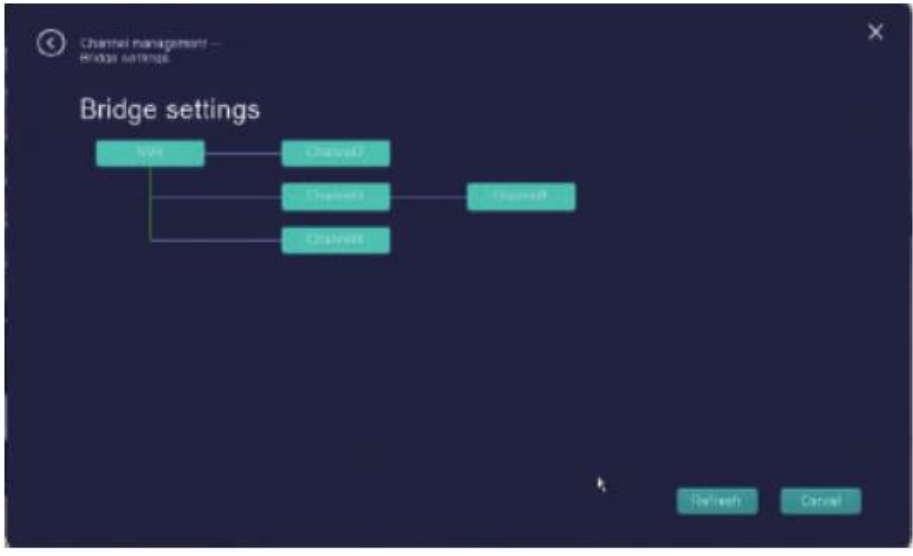

#### <span id="page-10-0"></span>7. Povezava preko kabla

Brezžična povezava je zelo priročna, vendar je tudi povezava preko kabla uporaben dodatek.

V nekaterih problematičnih primerih, kot na primer preveč velikih ovir / kovine, ki oslabi signal ali celo vodi do prekinitve povezave, bo povezava preko kabla pomagala rešiti problem in zagotovila jasnost in stabilnost slike.

- 1. Z omrežnim kablom neposredno ali preko stikala povežite IP kamero in NVR snemalnik: "Menu" (»Meni«)  $\rightarrow$  "IP camera" (»IP kamera«)  $\rightarrow$  "Search" (»Iskanje«)  $\rightarrow$  izberite ciljni IP naslov (IP naslov je enak kot pred spremembami)  $\rightarrow$  "Modify the device IP" (»Spremenite IP naprave«).
- 2. Izbrišite kanale, ki jih ni potrebno dodati  $\rightarrow$  dvakrat kliknite ciljni IP naslov, da dokončate povezovanje.

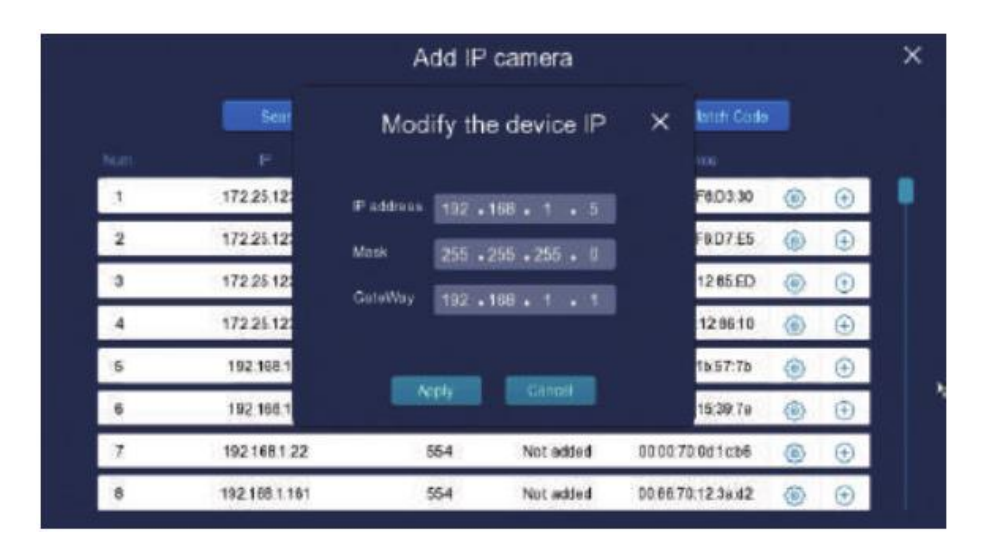

## <span id="page-11-0"></span>**9. Aplikacija Foscam**

1. Enostavno pojdite v App Store ali Google Play in poiščite "**Foscam**". Prenesite aplikacijo na svoj pametni telefon ali skenirajte QR kodo spodaj. Ta vas bo vodila na stran za prenos, od koder lahko namestite **Foscam APP**.

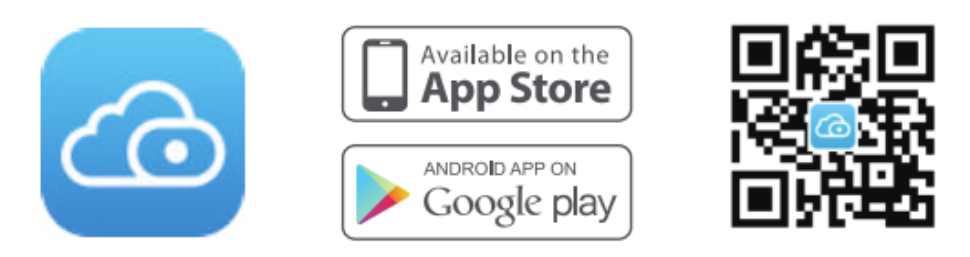

- 2. Zaženite Foscam aplikacijo in se nato registrirajte, da ustvarite Foscam račun.
- 3. Dodajanje naprave: Ko se prijavite, lahko v aplikaciji tapnete gumb »+« in nato izberete "NVR Kit". Zatem skenirajte QR kodo, ki se nahaja na dnu vašega NVR snemalnika.
- 4. Predogled: na seznamu kliknite na napravo, da vstopite v vmesnik za predogled, in izberete kanal za ogled njegove slike: kliknite  $\Box$  za vstop, kot je prikazano spodaj:

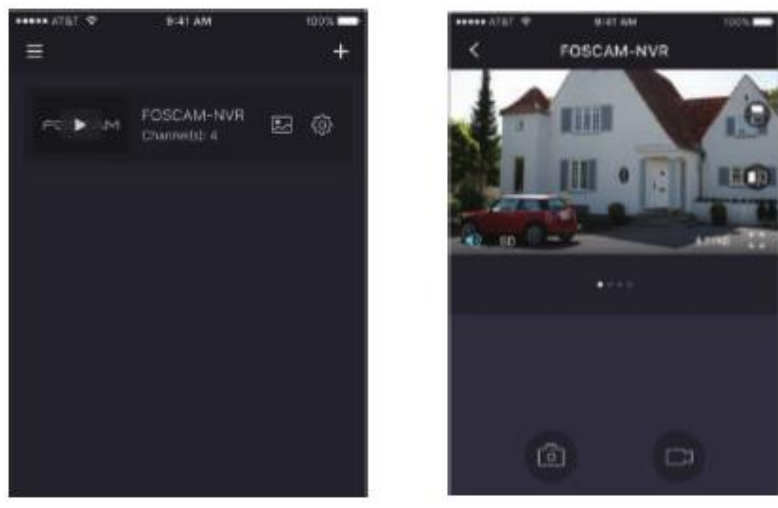

## <span id="page-11-1"></span>**10. Foscam VMS**

Foscam VMS je novo orodje za osebni računalnik. Ne potrebuje vtičnikov in je združljivo z operacijskima sistemoma Windows in Mac. Podpira vse HD kamere Foscam in do 36 kamer naenkrat. Če želite upravljati več kamer, predlagamo, da namestite Foscam VMS. Orodje »Foscam VMS« lahko prenesete s spletnega mesta **foscam.com/vms**.

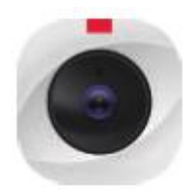

#### **Dodajte NVR snemalnik**

- 1. Zaženite Foscam VMS, nato boste lahko ustvarili lokalni skrbniški račun in se prijavili vanj.
- 2. Tapnite gumb "+" v programu Foscam VMS in sledite čarovniku za nastavitev, da dodate svoj NVR snemalnik.

Za podrobnejše korake dodajanja snemalnika glejte navodila za uporabo.

3. Predogled: kliknite napravo na seznamu "Lan Device", da vstopite v vmesnik za predogled, izberite kanal za ogled slike in kliknite **za vstop**, kot je prikazano spodaj:

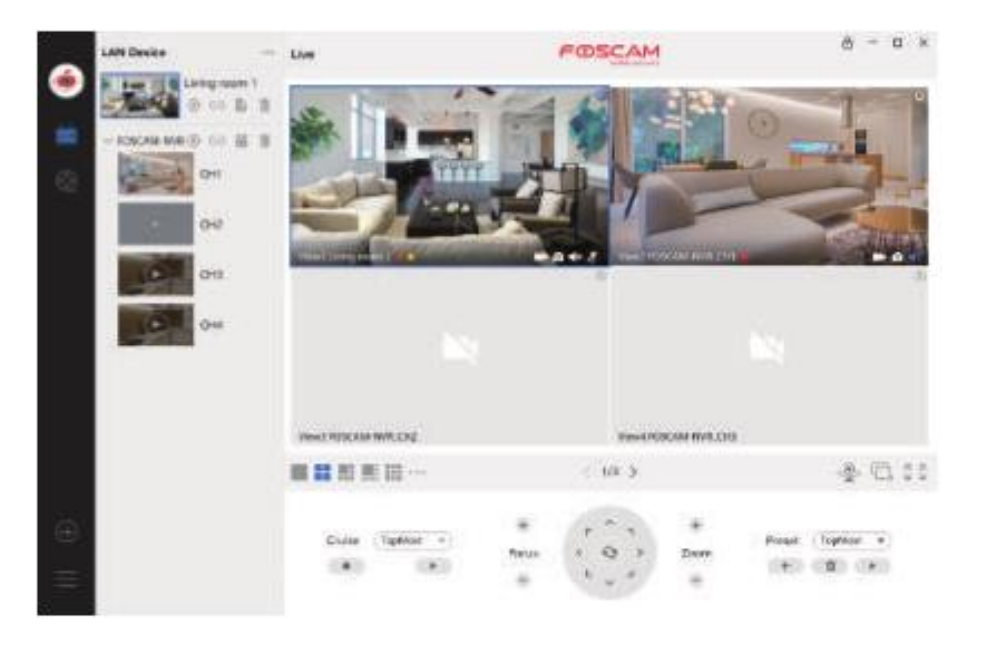

## <span id="page-12-0"></span>**11. Nadgradnja**

#### <span id="page-12-1"></span>**1. Nadgradnja z NVR programsko opremo**

NVR snemalnik in sistem kamer lahko nadgradite z NVR programsko opremo.

#### **Nadgradnja NVR:**

Prenesite strojno programsko opremo na U-disk → vstavite U disk v USB-vhod NVR snemalnika → kliknite z desno tipko miške → **ʺMenuʺ** (»Meni«) → **ʺUpgradeʺ** (»Nadgradnja«) → **ʺNVR Upgradeʺ** (»Nadgradnja NVR«) → kliknite **ʺStartʺ**, da nadgradite NVR.

Foscam, proizvajalec: Koneya GmbH, Heerdterbuschstraße 10, 41460 Neuss, Nemčija.

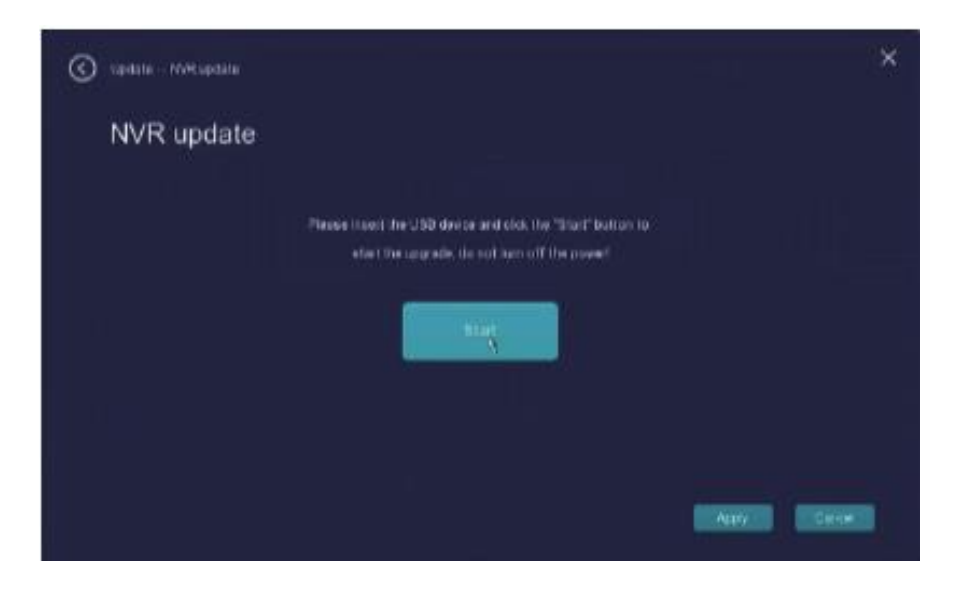

#### **Opomba**:

Med nadgradnjo ne izklapljajte napajanja naprave. Po nadgradnji se bo NVR snemalnik znova zagnal.

#### **Nadgradnja IPC:**

Prenesite strojno programsko opremo na U-disk → vstavite U disk v USB-vhod NVR snemalnika → kliknite z desno tipko miške → **ʺMenuʺ** (»Meni«) → **ʺUpgradeʺ** (»Nadgradnja«) → **ʺIPC Upgradeʺ** (»Nadgradnja IPC«) → **ʺSearchʺ** (»Iskanje«) → kliknite <sup>1</sup>, da nadgradite posamezno kamero ali kliknite na "All upgrades" da nadgradite vse vaše kamere.

#### **Obnovitev IPC privzetih nastavitev:**

Kliknite desno tipko miške → **ʺMenuʺ** (»Meni«) → **ʺUpgradeʺ** (»Nadgradnja«) → **ʺIPC Upgradeʺ** (»Nadgradnja IPC«) → **ʺSearchʺ** (»Iskanje«) → kliknite , če želite obnoviti privzete nastavitve posamezne kamere, ali "Reset" (»Ponastavitev«), da obnovite privzete nastavitve vseh vaših kamer.

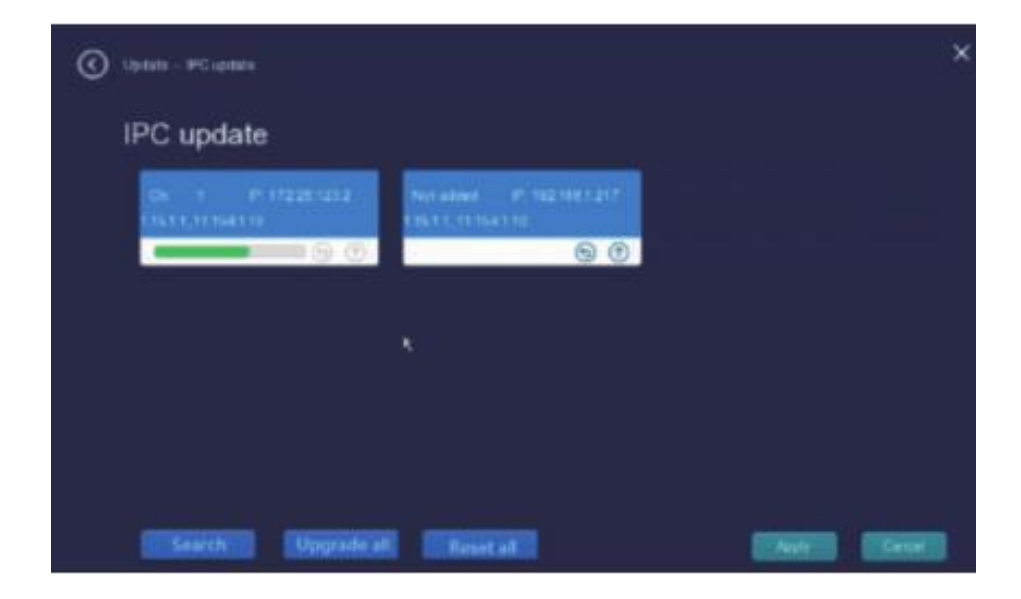

#### **Opomba**:

- 1. Datoteka za nadgradnjo mora biti v korenskem direktoriju U diska.
- 2. Med nadgradnjo 5 minut ne izklapljajte napajanja naprave.

#### <span id="page-14-0"></span>**2. Nadgradnja z aplikacijo Foscam**

Programsko opremo NVR snemalnika in kamer lahko nadgradite preko aplikacije Foscam.

Odprite aplikacijo Foscam in se prijavite s svojim NVR računom, izberite **ʺSettings**> **NVR Firmware"** (Nastavitve > Strojno programska oprema NRV«) ali "Camera **Firmware Upgradeʺ** (Nadgradnja strojno programske opreme).

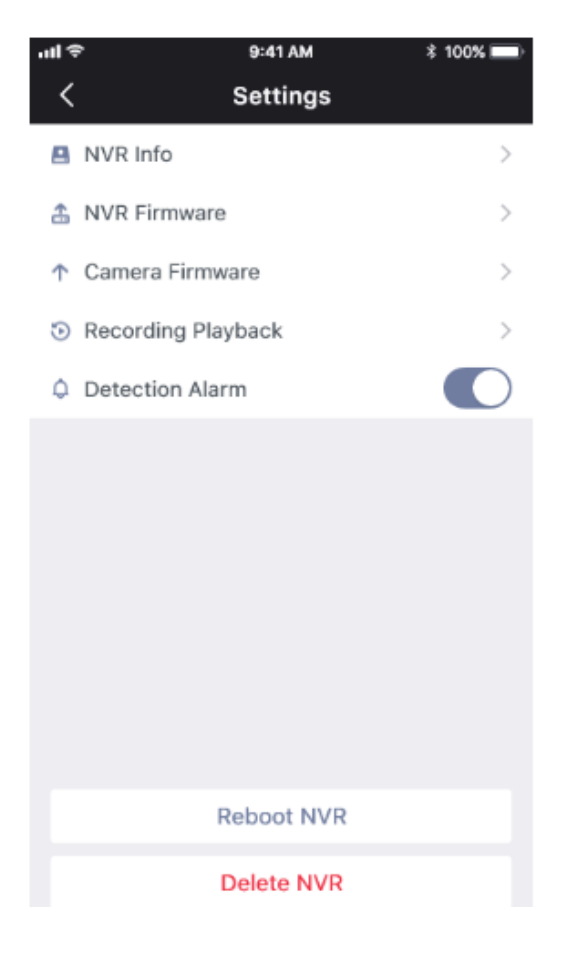

#### <span id="page-14-1"></span>**3. Nadgradnja s Foscam VMS**

Programsko opremo vašega NVR snemalnika in kamer lahko nadgradite preko Foscam VMS.

Odprite in se prijavite v Foscam VMS, izberite nastavitve "<sup>o</sup> > System >

**System Upgrade / Camera Upgrade"** (»Nastavitve> Sistem> Nadgradnja sistema ali Nadgradnja kamere«).

#### **Koraki nadgradnje vdelane programske opreme:**

- 1. Kliknite gumb **ʺSelect firmware version"**, da izberete različico vdelane programske opreme. Na spletni strani izberite datoteko z različico, s katero želite nadgraditi vdelano programsko opremo, in kopirajte njen naslov povezave.
- 2. Naslov povezave prilepite v polje za vnos, nato pritisnite na gumb "Upgrade" (»Nadgradnja«) in počakajte, da se nadgradnja konča.

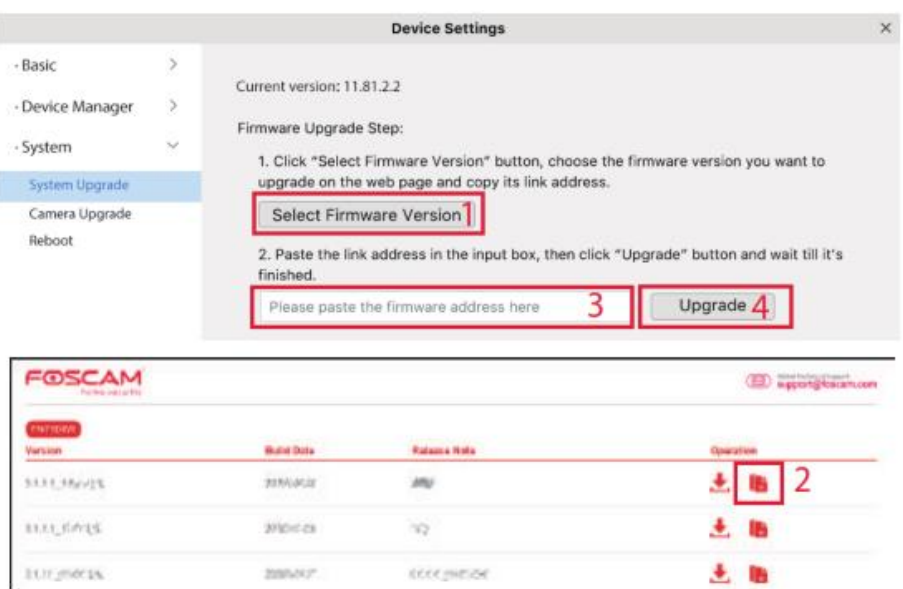

#### **Opomba**:

Pri vseh načinih nadgradnje velja, da med procesom ne smete izključiti napajanja. Po nadgradnji se bo NVR snemalnik znova zagnal.

## <span id="page-15-0"></span>**12. Tehnični podatki**

Frekvenčno območje WLAN: 2400 MHz - 2483,5 MHz Največja prenosna moč: < 20dBm Brezžični standard: IEEE802.11b / g / n Napajanje: DC 12V 2.0A 24W (NVR)

DC 12V 1,0A 12W (IPC)

## <span id="page-15-1"></span>**13. Tehnična podpora**

Če imate težave z napravo Foscam, se obrnite na prodajalca, pri katerem ste jo kupili, ali pa po e-pošti stopite v stik z ekipo za tehnično podporo na sedežu: [support@foscam.com.](mailto:support@foscam.com)

Vaši dragoceni komentarji in predlogi za izboljšanje izdelkov Foscam so dobrodošli!

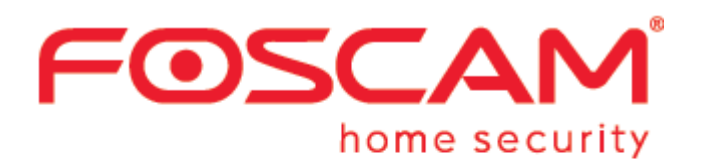

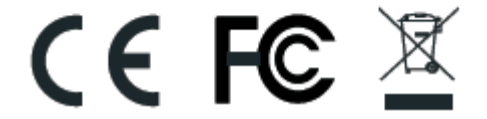

Izjavo o skladnosti lahko prenesete z naslednje spletne strani: http://www.foscam.com/company/ce-certificate.html

Izvirno izjavo EU o skladnosti in njen prevod v slovenščino najdete tudi na koncu teh navodil za uporabo.

Informacije o izvoznikih: <http://www.foscam.com/company/open-information.html>

Verzija 1.3 Za podrobna navodila za uporabo, orodja itd. obiščite **foscam.com/downloads**.

> Proizvajalec: Shenzhen Foscam Intelligent Technology Co., Ltd Naslov: 9/F, Block F5, TCL International E City, Št.1001 ZhongShanyuan Rd., NanShan District, Shenzhen, 518055 Kitajska

#### **www.foscam.com**

Zaradi kratkoročnih sprememb se lahko zgodi, da nekatere točke v teh kratkih navodilih za uporabo morda niso na voljo v najaktualnejši različici, kar lahko pomeni, da niso skladne z informacijami na uradni spletni strani. Kot standard v tem primeru uporabite uradne informacije na spletni strani proizvajalca [\(www.foscam.com\)](http://www.foscam.com/).

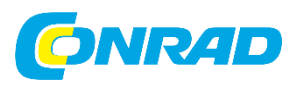

Conrad Electronic d.o.o. k.d. Pod Jelšami 14, 1290 Grosuplje Tel: 01/78 11 240 [www.conrad.si,](http://www.conrad.si/) info@conrad.si

## <span id="page-17-0"></span>**GARANCIJSKI LIST**

Izdelek: **Video nadzorni sistem Foscam FN7108W-B4** Kat. št.: **24 72 555**

#### **Garancijska izjava:**

Dajalec garancije Conrad Electronic d.o.o. k.d., jamči za kakovost oziroma brezhibno delovanje v garancijskem roku, ki začne teči z izročitvijo blaga potrošniku. **Garancija velja na območju Republike Slovenije. Garancija za izdelek je 1 leto**.

Za izdelek, ki bo poslan v reklamacijo, je rok za odpravo napake 30 dni, z možnostjo podaljšanja, vendar ne več kot za 15 dni, če napake v prvem roku ni mogoče odpraviti. V primeru nezmožnosti odprave napake, bo izdelek zamenjan z enakim novim in brezhibnim, oziroma tako, kot nalaga zakon. Okvare zaradi neupoštevanja priloženih navodil, nepravilne uporabe, malomarnega ravnanja z izdelkom in mehanske poškodbe so izvzete iz garancijskih pogojev.

V primeru neskladnosti ima potrošnik zakonsko pravico brezplačnega uveljavljanja jamstvenega zahtevka. **Garancija ne izključuje pravic potrošnika, ki izhajajo iz obveznega jamstva za skladnost blaga.**

Vzdrževanje, nadomestne dele in priklopne aparate proizvajalec zagotavlja še 3 leta po preteku garancije. Servisiranje izvaja družba CONRAD ELECTRONIC SE, Klaus-Conrad-Strasse 1, 92240 Hirschau, Nemčija.

Pokvarjen izdelek brezplačno (na naše stroške) pošljete na naslov: Conrad Electronic d.o.o. k.d., Pod Jelšami 14, 1290 Grosuplje. Garancija se lahko uveljavlja brez predložitve garancijskega lista – če nam posredujete št. računa / dobavnice.

#### **Dajalec garancije: Conrad Electronic d.o.o. k.d.**

**Datum dobave prodajalca:**

\_\_\_\_\_\_\_\_\_\_\_\_\_\_\_\_\_\_\_\_\_\_\_\_\_\_\_\_\_\_

**Garancija je generirana strojno in velja brez žiga in podpisa, od datuma dobave izdelka.**

## <span id="page-18-0"></span>**Prevod izvirne izjave o skladnosti**

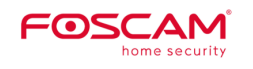

Shenzen Foscam Intelligent Technology Co., Ltd. 9/F Block F5, TCL International E City, No. 1001 Faks: +86 755 2674 5168 ZhongShanyuan Rd., NanShan District, Shenzen, Kitajska, 518055

Tel.: +86-755-2764-5668

www.foscam.com

## **Izjava o skladnosti**

Ta izjava o skladnosti je izdana na lastno odgovornost proizvajalca.

Podjetje ShenZhen FOSCAM Intelligent Technology Co, Ltd, 9/F, Block F5, TCL International E-City, No. 1001 Zhongshanyuan Road, Nanshan District, Shenzhen, Kitajska, 518055, in naš pooblaščeni distributer INKOVIDEO GmbH & Co. KG, Weststrasse 51, 40721 Hilden, Nemčija, na lastno odgovornost izjavljamo, da so izdelki:

Naziv izdelka: IP-kamera, spletna kamera

Trgovsko ime: Foscam

Model: B1, C1, C2, C2E, R2, R2D, R2M, R4, R4M, G4P, G2EP, FI9912EP, G4EP, C2M, FI9816P, FI9800P, FI9803P, FI9828P, FI9900P, FI9902P, FI9905B, FI9912P, FI9926P, FI9936P, FI9928P, FI9938B, FI9853EP, FI9900EP, FI9961EP, D2EP, FI9901EP, SD2, SD2X, D4Z, W21.

Naziv izdelka: Komplet baterij za kamero, NVR, komplet NVR Trgovsko ime: Foscam

Model: E1, FN3109H, FN7108HE, FN3104W-B4, FN7104W-B4

na katere se nanaša ta izjava, v skladu z bistvenimi zahtevami in drugimi relevantnimi zahtevami naslednjih direktiv:

Direktiva EMC 2014/30/EU

Direktiva RED 2014/53/EU

Direktiva RoHS 2011/65/EU

Sklicevanje na uporabljene ustrezne usklajene standarde ali sklicevanja na druge tehnične specifikacije, v zvezi s katerimi je ugotovljena skladnost:

RoHS: IEC 62321-3-1:2013

IEC 62321-4-2013 IEC 62321-5-2013 IEC 62321:2008 IEC 62321-7-1:2015 IEC 62321:2015

RED: ES60950-1:2006+A11:2009+A1:2010+A2:2013 / ES62368-1 ES62368-1:2014 ES62311:2008 ES301489-1 V1.9.2(2011-09) /ES301489-1 V2.2.0 (2017-03) ES301489-17 V2.2.1 (2012-09) /ES301489-17 V3.2.0(2017-03) ES300328 V2.1.1 (2016-11)

EMC: ES 55032:2015/AC:2016-07 ES 55035:2017 ES61000-3-2:2014 ES6100-3-3:2013

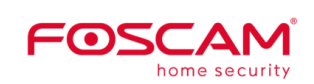

Shenzen Foscam Intelligent Technology Co., Ltd. 9/F Block F5, TCL International E City, No. 1001 Faks: +86 755 2674 5168 ZhongShanyuan Rd., NanShan District, Shenzen, Kitajska, 518055

Tel.: +86-755-2764-5668

www.foscam.com

Kraj in datum izdaje: Shenzhen, 2. julij 2020

Podpis: Michael Ben Produktni vodja pri Shenzhen FOSCAM Intelligent Technology Co., Ltd.

Ta izjava je splošna izjava za vse izdelke Foscam. Če potrebujete podrobne informacije za vsak model, se posvetujte z našimi prodajnimi predstavniki. Izjavo o skladnosti CE lahko neposredno prenesete na računalnik.

#### <span id="page-20-0"></span>Izvirna izjava EU o skladnosti

FØSCAM

Shenzhen Foscam Intelligent Technology Co., Ltd

9/F,Block F5,TCL International E City, No.1001 ZhongShanyuan Rd., NanShan District Shenzhen, China, 518055

T +86-755-2674-5668 www.foscam.com F +85-755-2674-5168

# Declaration of Conformity

We, ShenZhen FOSCAM Intelligent Technology Co., Ltd, locate at 9/F, Block F5, TCL International E-City, No.1001 Zhongshanyuan Road, Nanshan District, Shenzhen, China 518055 And our authorised reseller INKOVIDEO GmbH & Co. KG. locate at Weststrasse 51 40721 Hilden, Germany declare under our sole responsibility that the products:

Product Name: IP Camera, Webcam Trade Name: Foscam Model: B1, C1, C2, C2E, R2, R2D, R2M, R4, R4M, G4P, G2EP, F19912EP, G4EP, C2M, FI9816P, FI9800P, FI9803P, FI9828P, FI9900P, FI9902P, FI9905B, FI9912P, FI9926P, FI9936P, FI9928P, FI9938B, FI9853EP, FI9900EP, FI9961EP, D2EP, FI9901EP, SD2, SD2X, D4Z, W21. Product Name: Batterycamera Kit, NVR, NVR Kit Trade Name: Foscam Model: E1, FN3109H, FN7108HE, FN3104W-B4, FN7104W-B4

to which this declaration relates are in conformity with the essential requirements and other relevant requirements of the following Directive. EMCD Directive 2014/30/EU RED Directive 2014/53/EU RoHS Directive 2011/65/EU References to the relevant harmonised standards used or references to the other technical specifications in relation to which conformity is declared:

ROHS: IEC 62321-3-1:2013, IEC 62321-4-2013 IEC 62321-5-2013 IEC 62321:2008 IEC 62321-7-1:2015 IEC 62321:2015

- RED: EN60950-1:2006+A11:2009+A1:2010+A2:2013 / EN62368-1 EN62368-1:2014 EN62311:2008 EN301489-1 V1.9.2(2011-09) / EN301489-1 V2.2.0 (2017-03) EN301489-17 V2.2.1(2012-09) /EN 301489-17 V3.2.0(2017-03) EN 300328 V2.1.1 (2016-11)
- EMCD: EN 55032:2015/AC:2016-07 EN 55035:2017 EN6100-3-2:2014 EN6100-3-3:2013

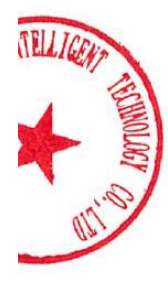

FØSCAM

Shenzhen Foscam Intelligent Technology Co., Ltd 9/F,Block F5,TCL International E City, No.1001 ZhongShanyuan Rd., NanShan District Shenzhen, China, 518055

 $T + 86 - 755 - 2674 - 5668$ www.fos.cam.com F +86-755-2674-5168

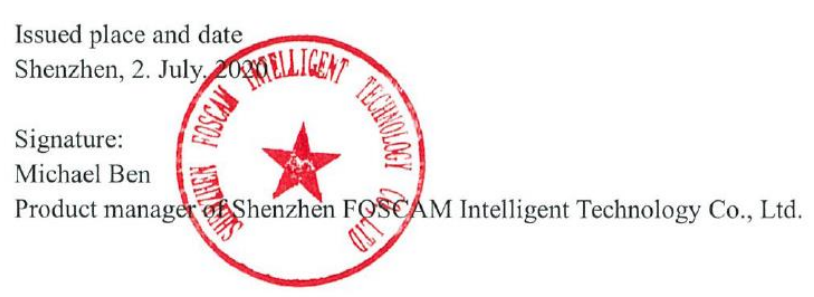

This declaration is a general statement for all Foscam products. If you need detailed information for each model, pls consult our sales representatives. You can directly download the CE Declaration of Conformity

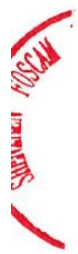